## **Phoenix Reports - Provider**

Provider (Teacher, SLP, OT, PT, etc.) reports are created specifically for the logged in user. Providers can only view their own reports. Administrators and secretaries can create reports for all users.

### Accessing Power BI

District reports, including Phoenix reports, are viewed in Power BI, the district reports site.

#### Web Address

#### https://bi.ssdmo.org/reports

The web address can be stored in the browser bookmarks/favorites list and can also be added to the bookmarks bar for quick access.

#### **SSD Portal**

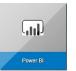

Click the Power BI tile on the SSD Portal.

#### **From Phoenix**

Click the reports icon on the Header Navigation menu.

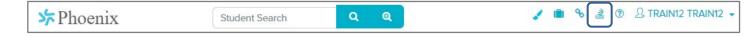

## Logging into Power BI

When logging into Power BI for the first time, your credentials may be stored in the browser which makes it unnecessary to enter them each time you open the site. If you are not using your own computer, it is recommended that you use an "Incognito" or "Private" window where your credentials will not be stored. In Google Chrome and Firefox, select the icon in the upper right. In Safari, select File. Then select the appropriate menu option.

| Google Chrome                                                                          | Firefox                                                                                                    | Safari                                                                                                    |  |  |  |  |  |
|----------------------------------------------------------------------------------------|----------------------------------------------------------------------------------------------------|----------------------------------------------------------------------------------------------------|--|--|--|--|--|
| New tab     Ctrl+T     New window     Ctrl+N     New incognito window     Ctrl+Shift+N | III       III         Image: Sign in to Sync       Image: Sign in to Sync         Image: Content Blocking       Standard         Image: Standard       Image: Standard         Image: New Window       Ctrl+N         Image: New Private Window       Ctrl+Shift+P | É Safari File Edit View History Bo<br>New Window ℜN<br>New Private Window û ℜN<br>New Tab ℜT<br>Open File ೫O<br>Open Location ೫L |  |  |  |  |  |

The first time Power BI is accessed the Sign in window opens.

- Enter your username in this format: ssdco\username where the username is your SSD username. Example: ssdco\fmlast
- 2. Enter your SSD account **Password.**
- 3. Click Sign in.

Note: Sign in is required after a password change.

| Sign in<br>https://bi.ssd | mo.org         |
|---------------------------|----------------|
| Username                  | ssdco\username |
| Password                  |                |
|                           | Sign in Cancel |

# **Phoenix Reports - Provider**

## **Viewing Reports**

Power Bi opens on the Home page.

- 1. Click Special Education Data.
- 2. On Special Education Data, click **Phoenix Reports.**
- 3. On Phoenix Reports, click **Provider**.
- 4. The reports display as tiles. The reports can be displayed as a list by selecting **Tiles>List.**
- 5. The Search box can be used to locate a report by name or keyword.
- 6. Click the tile or link to view the report.

| Special School District Reporting                                                                                                    |                                |                                           | Ø                                   | ?        | Training User      |
|----------------------------------------------------------------------------------------------------|--------------------------------|-------------------------------------------|-------------------------------------|----------|--------------------|
|                                                                                                    |                                |                                           | ₩<br>Tiles ▼ Sea                    |          | rraining öser<br>م |
| Home                                                                                                    |                                |                                           |                                     |          |                    |
| FOLDERS (1)  Special Education Data  T                                                                                                    |                                |                                           |                                     |          |                    |
| FOLDERS (1) 2                                                                                                    |                                |                                           |                                     |          |                    |
| FOLDERS (3) User                                                                                                    |                                |                                           |                                     | (        | 5                  |
| ★ Favorites     ☐ Browse     ☐ Provider Home > Special Education Data > Phoenix Re     6 rider                                                          | (                              | 4                                         |                                     | ırch     | 4                  |
| PAGINATED REPORTS (13)<br>Active Students - By Case Active Students - By Case Active Students - By Case Active Students - By Audit Reports - By Manager | y Case Classr<br>Accon<br>Mana | oom ··· Clas<br>nmodations - By Case Acco | room<br>mmodations -<br>ce Provider | <br>Ву   |                    |
| Type Name 6 Description                                                                                                    | Size                           | Modified date                             | Modified by                         |          |                    |
| Active S Case Manager This report lists information about                                                                                               | active stu 89.67 KB            | Jul 3, 2019 1:07:56 PM                    | SSDCO\devops                        | deployme | ent                |

## **Viewing Report Information**

Click the ellipses on the tile or to the right of the link to open the report information window.

- 1. The window displays a description of the report.
- 2. Click the star to **Add to Favorites**. The report is added to your list of favorite reports. The list displays when "Favorites" is selected on the main header. This is a faster way to access reports viewed frequently.
- report occur hourly each day between 6:00 am and 5:00 pm. Changed by SSDCO\devopsdeployment on 7/13/2020 1:10 PM Created by SSDCO\devopsdeployment on 6/28/2019 2:03 PM 2 ☆ Add to Favorites Open 3

Meetings Due - By Case Manager

This report lists all IEP and Reevaluation due dates in

PHOENIX by Case Manager. Note: Data updates for this

3. Click **Open** to view the report.

## **Using Excel to Manipulate Report Data**

|      | <                                                                                                    | 1 c | of 2 ? | > |  | Ö | $\bigcirc$ | 100% | •     |      | ß | (III) | Find   Next |
|------|----------------------------------------------------------------------------------------------------|-----|--------|---|--|---|------------|------|-------|------|---|-------|-------------|
|      | Data in reports can be exported to Excel where it can be manipulated to meet your needs (sorted, filtered, etc.). |     |        |   |  |   |            |      |       | Word |   |       |             |
| Clic | Click the save icon then select Excel from the menu.                                                              |     |        |   |  |   |            |      | Excel |      |   |       |             |
|      | The Excel file will download or open automatically depending on your browser settings.                            |     |        |   |  |   |            |      |       |      |   |       |             |

1

Created by the Special Education Information Management & Support Team (SEIMS)

Х